# WAP121和WAP321接入點上的RADIUS伺服器設 定

#### 目標 T

遠端訪問撥入使用者服務(RADIUS)是一種用於限制使用者訪問電腦網路的機制。RADIUS伺 服器會檢查使用者輸入的密碼,並根據指定的密碼來允許或拒絕存取。例如,在大學校園中安 裝了公共無線(Wi-Fi)網路。每個人都不能使用這些網路,只有大學向其提供密碼的學生才能訪 問網路。

本文說明如何連線到WAP121和WAP321接入點上的RADIUS伺服器。

### 適用裝置 i<br>I

·WAP121 · WAP321

#### 軟體版本

•1.0.3.4

## RADIUS伺服器

步驟1.登入到Web配置實用程式並選擇System Security > RADIUS Server。此時將開啟「 RADIUS伺服器」頁面:

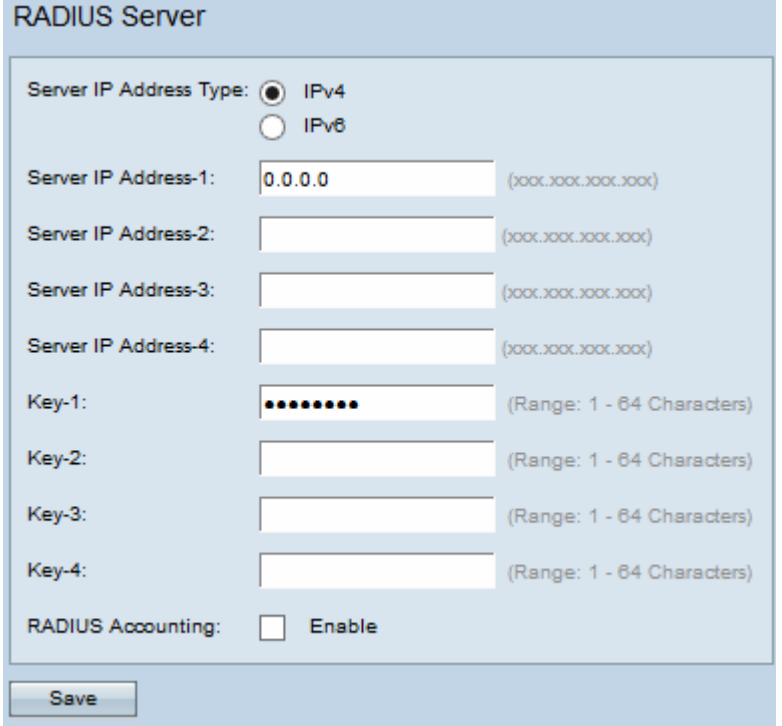

步驟2.根據Server IP Address Type欄位中的RADIUS伺服器的IP地址型別,按一下所需的單 選按鈕。可用選項包括:

·IPv4 - RADIUS伺服器支援IPv4 IP地址型別。

·IPv6 - RADIUS伺服器支援IPv6 IP地址型別。

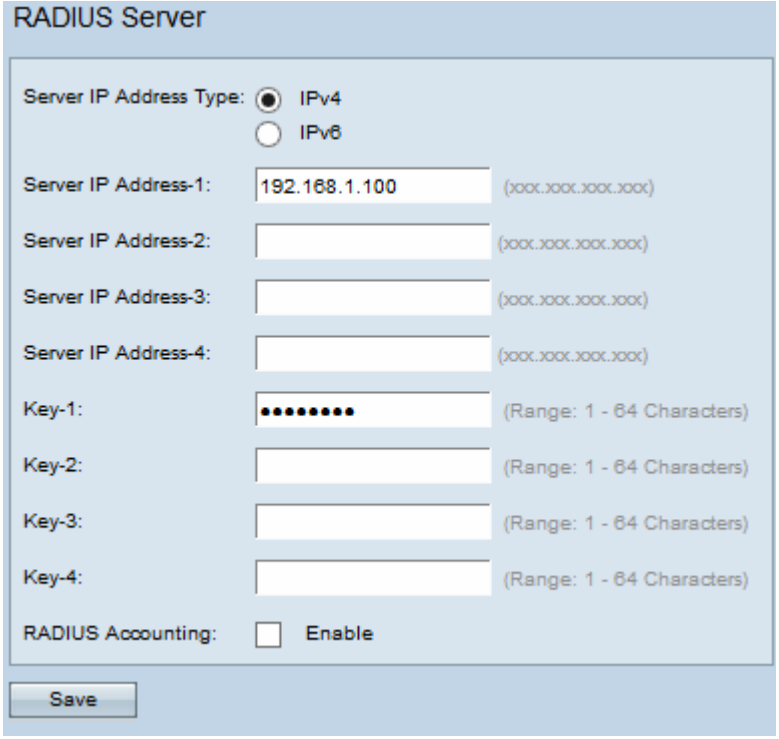

時間分配器: 如果上一步按一下了IPv6,請跳[至步驟5。](#page-1-0)

步驟3.在Server IP Address-1欄位中輸入主RADIUS伺服器的IP地址。這是使用者嘗試連線到 的RADIUS伺服器的IPv4位址,以便進行驗證和存取WAP。如果要輸入其他IP地址作為主 RADIUS伺服器的備份,請在IP Address-2到IP Address-4欄位中輸入地址。

步驟4.在Key-1欄位中輸入伺服器IPv4地址的密碼金鑰。如果要為備份RADIUS伺服器輸入其 他金鑰,則在Key-2到Key-4欄位中輸入。這是WAP和RADIUS伺服器之間共用的金鑰,應該 與RADIUS伺服器上配置的金鑰匹配。金鑰可以包含字母數字和特殊字元,長度為1到64個字 元。

<span id="page-1-0"></span>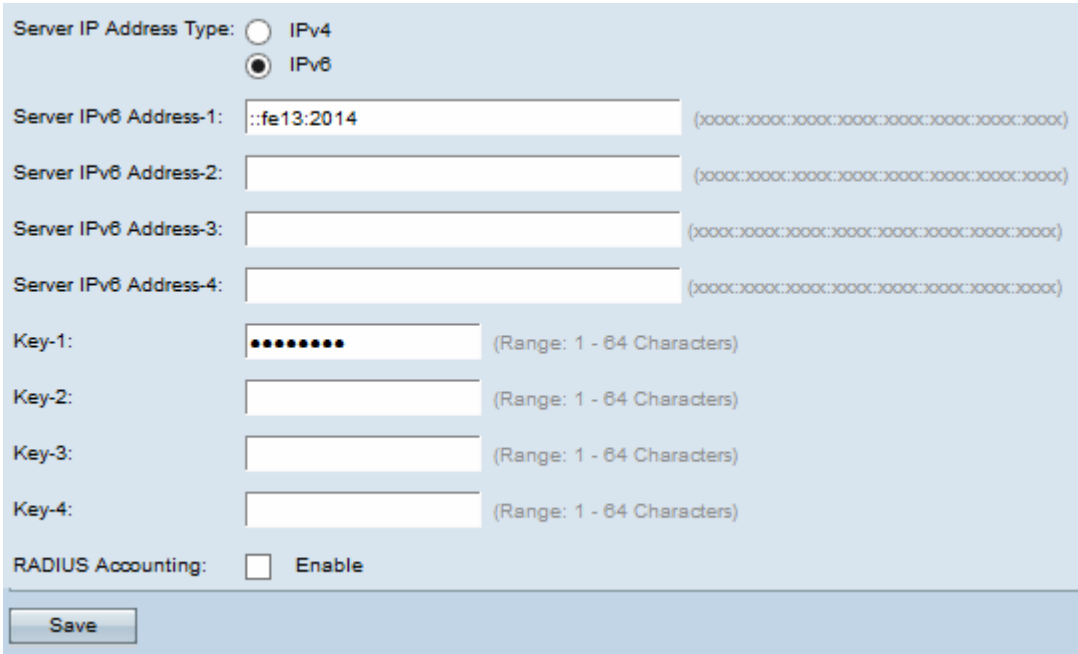

步驟5.在Server IPv6 Address-1欄位中輸入主RADIUS伺服器的IPv6地址。如果要輸入其他 IPv6地址以備份主RADIUS伺服器,請輸入IPv6 Address-2 to IPv6 Address-4欄位。

步驟6.在Key-1欄位中輸入伺服器IPv6地址的密碼金鑰。如果要為備份RADIUS伺服器輸入其 他金鑰,請輸入Key-2到Key-4欄位。金鑰可以包含字母數字和特殊字元,長度為1到64個字元  $\circ$ 

步驟7。(可選)如果您希望RADIUS伺服器記錄有關各個撥入連線的資訊,請選中RADIUS Accounting欄位中的Enable覈取方塊。

步驟8.按一下「Save」。